# <span id="page-0-6"></span>**Create a story in an Epic**

# On this page

[Configuration steps](#page-0-0) | [Mode\\*](#page-0-1) | [Issue type\\*](#page-0-2) | [Project\\*](#page-0-3) | [Summary\\*](#page-0-4) | [Fields](#page-0-5) | [Related examples](#page-1-0)

## Use case

Link your Epic each time you create a story.

# <span id="page-0-0"></span>Configuration steps

<span id="page-0-1"></span>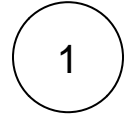

<span id="page-0-2"></span>2

**Mode\***

Choose **Single issue**.

#### **Issue type\***

Choose **Selected issue type** and **Story** as its value.

The issue type must be present in your system.

<span id="page-0-3"></span>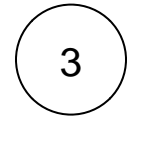

### **Project\***

Select **current project**.

<span id="page-0-4"></span>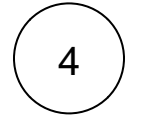

#### **Summary\***

Insert the following expression:

Story linked to Epic

<span id="page-0-5"></span>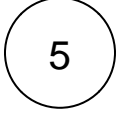

#### **Fields**

1

Select the **Epic link** field in the drop-down.

#### In the popup field:

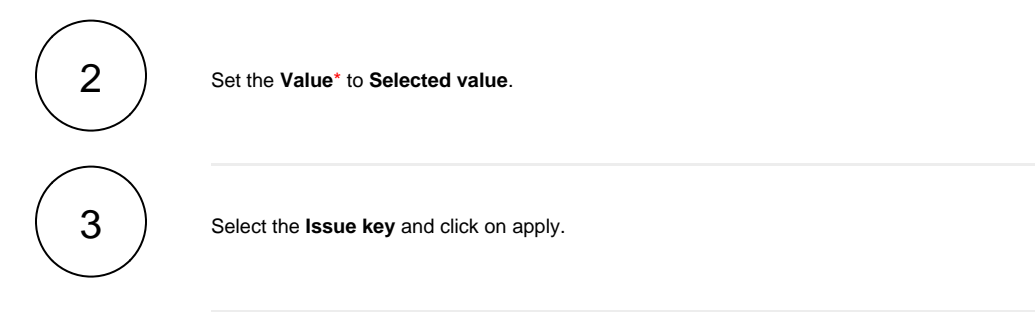

#### Finally, your fields configuration can look like this:

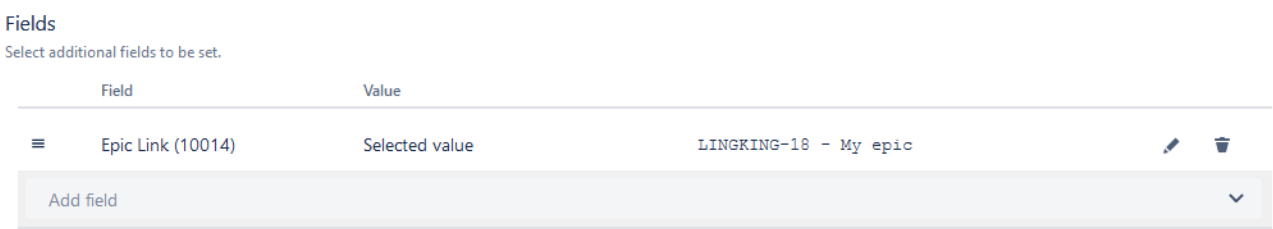

# Related examples

<span id="page-1-0"></span>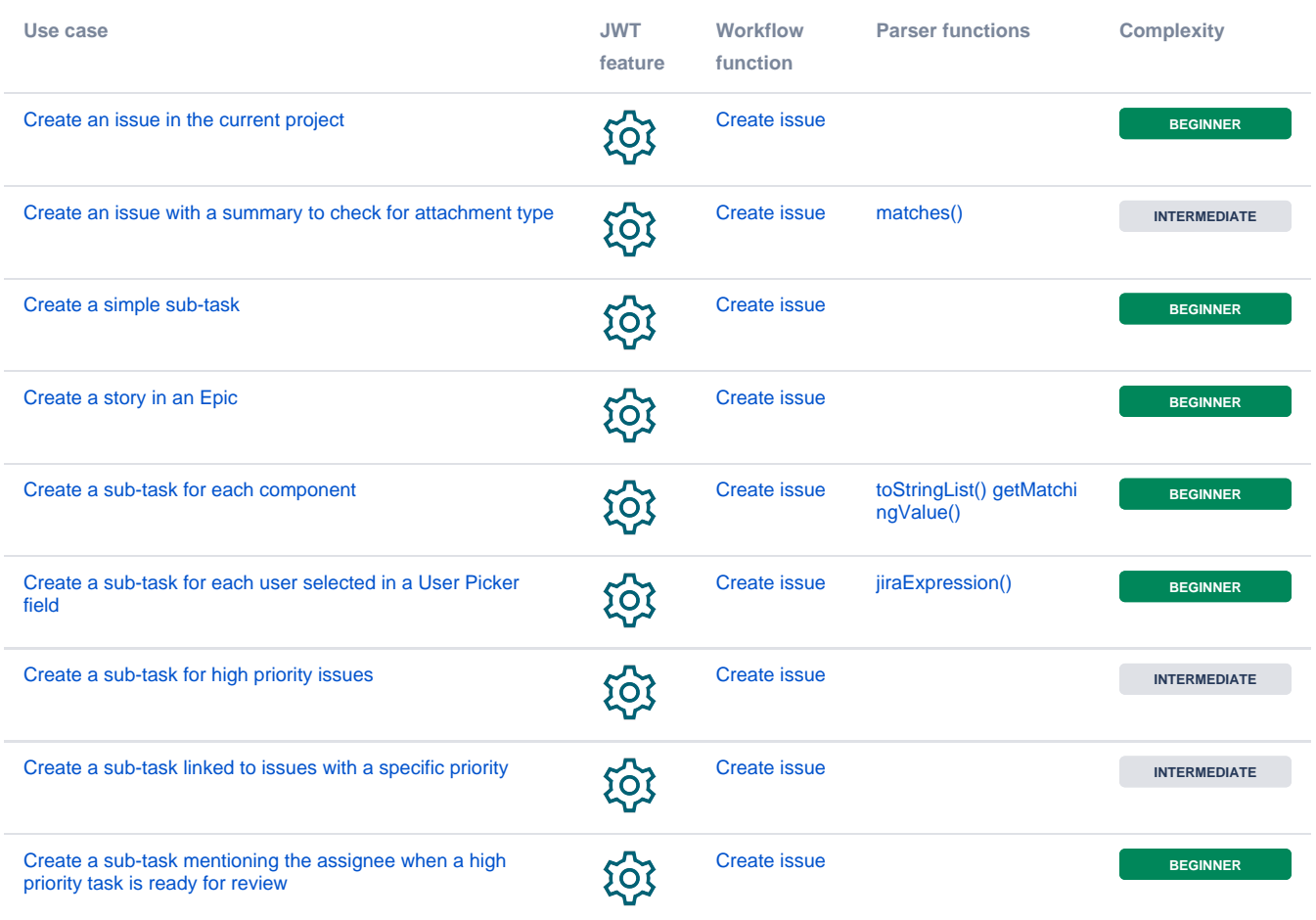

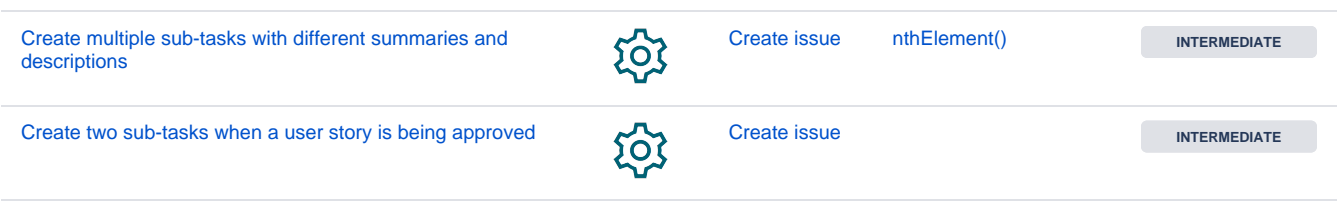

If you still have questions, feel free to refer to our [support](https://apps.decadis.net/display/DECADIS/Support) team.